#### NA3 DESIGN CENTER

Lindsay Ucci Integrum Technologies integrumtech.com

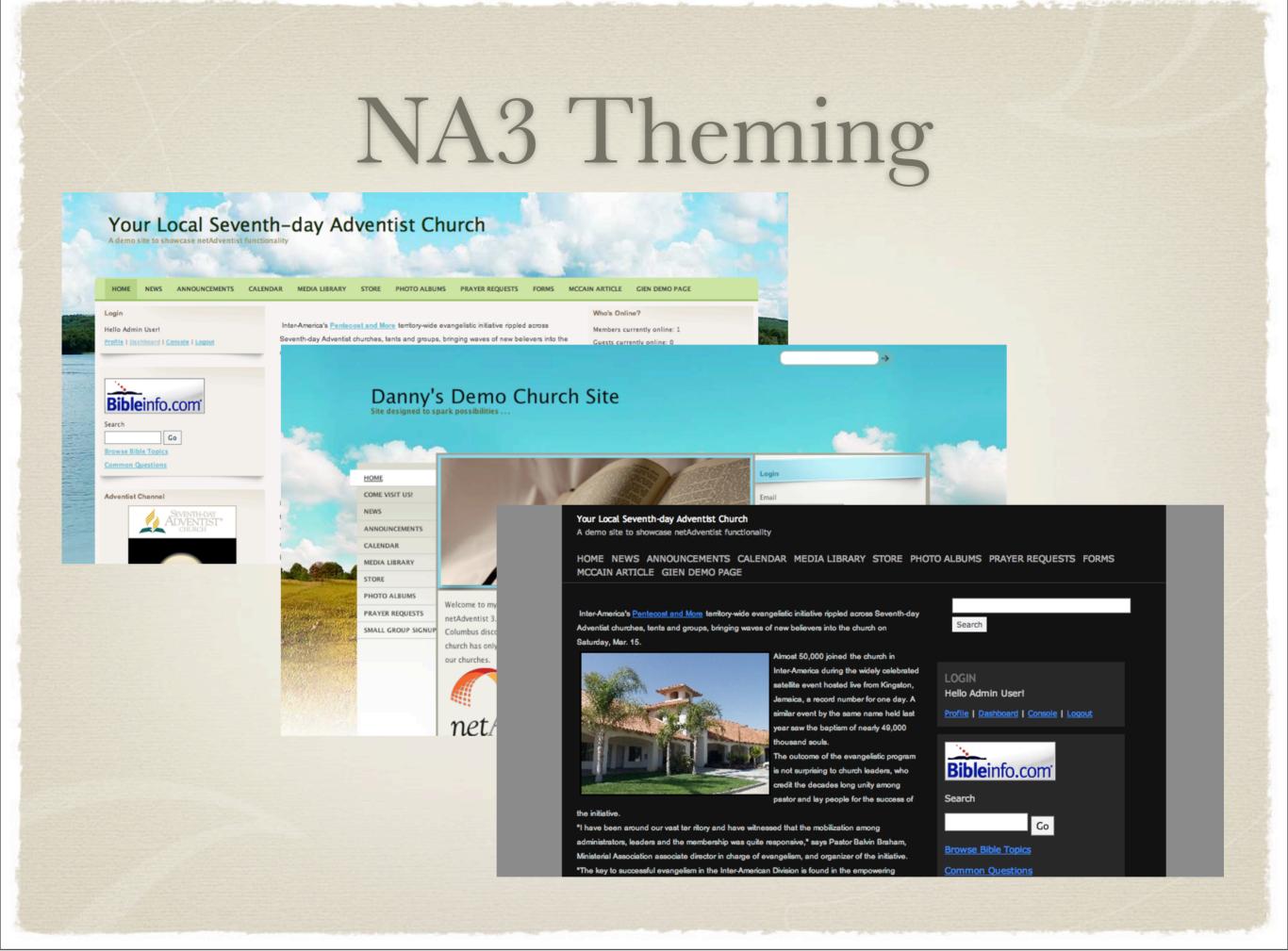

NA3 has several pre-built themes - you have already seen some of them - cool breeze, bible pasture, silhouette

There are about 30 themes already available on Adventist Forge for Public use – but what if you want your na3 site to be unique? That's where design center comes in.

#### What is Design Center?

\* A tool that provides an online platform allowing you to build your own unique NA3 theme package.

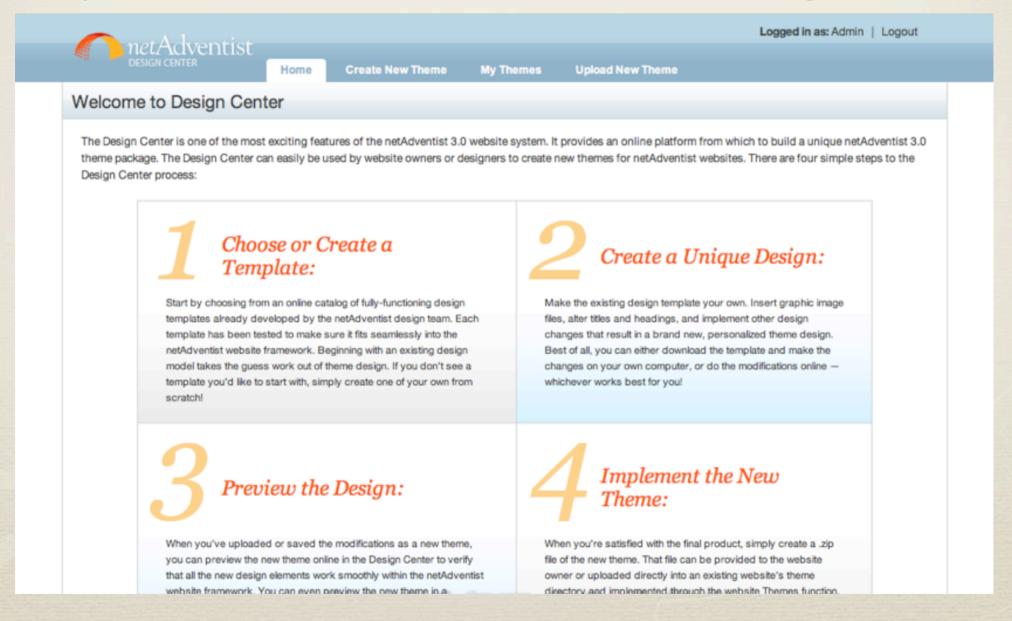

#### How Do I Use Design Center?

- \* Choose or Create a base theme.
- \* Create your unique design
- \* Preview your design on a real NA3 site.
- \* Implement your new theme.

- 1. choose from an online catalog of fully-functioning design templates already developed by the netAdventist design team or create one of your own from scratch!
- 2. Make the existing design template your own. Insert graphic image files, alter titles and headings, and implement other design changes that result in a brand new, personalized theme design.
- 3. you can preview the new theme online in the Design Center to verify that all the new design elements work smoothly within the netAdventist website framework.
- 4. When you're satisfied with the final product export to zip. the zip can be uploaded directly into an existing website's theme directory or uploaded to Adventist Forge to be shared with the world.2

### Choose or Create a Base Theme

- \* There are three ways to create a theme using the Design Center:
  - \* Upload a theme package
  - \* Start from scratch
  - \* Copy an existing theme package from Adventist Forge

- 1. upload must have required files
- 2. gives you an empty theme package framework
- 3. most people will use this

## Copy From Adventist Forge into My Themes

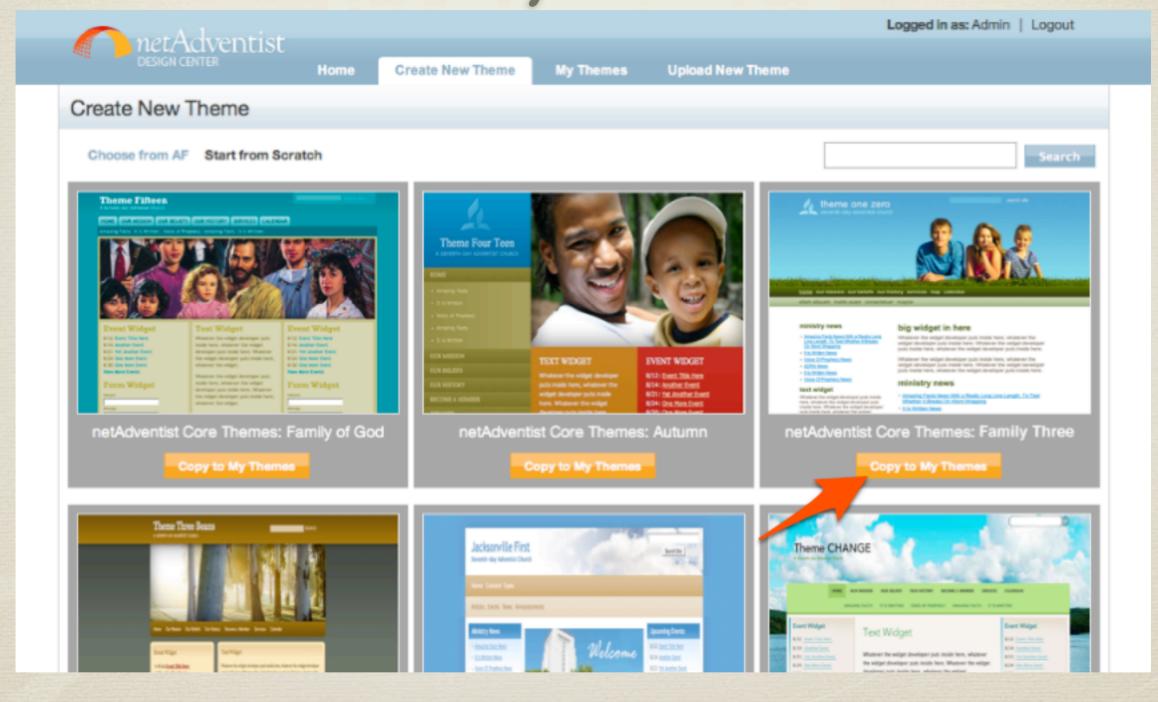

All the themes from adventist forge, you can copy one of them to use as a starting point.

# Copy From Adventist Forge into My Themes

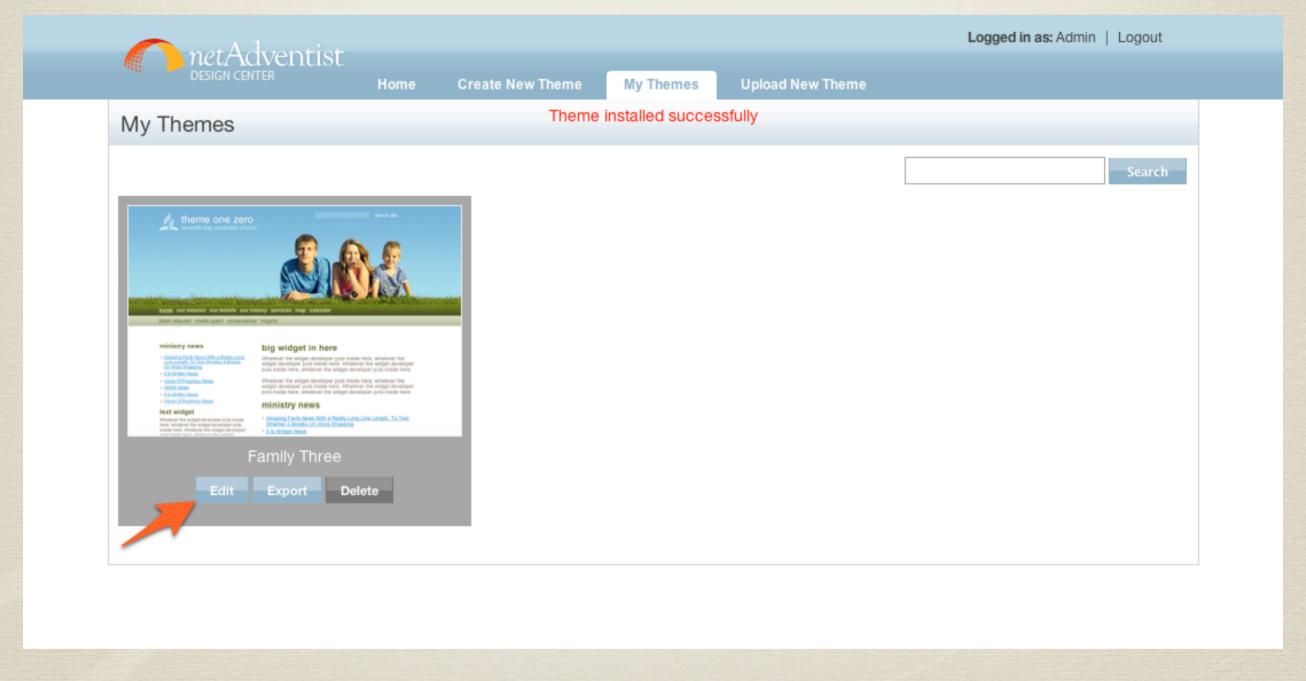

- 1. You'll see the theme show up in your own personal theme directory... now customize!
- 2. Mention the three buttons, delete, export, edit
- 3. You already have a fully functioning theme, all you have to do is tweak it to make it your own.

#### Create Your Unique Design

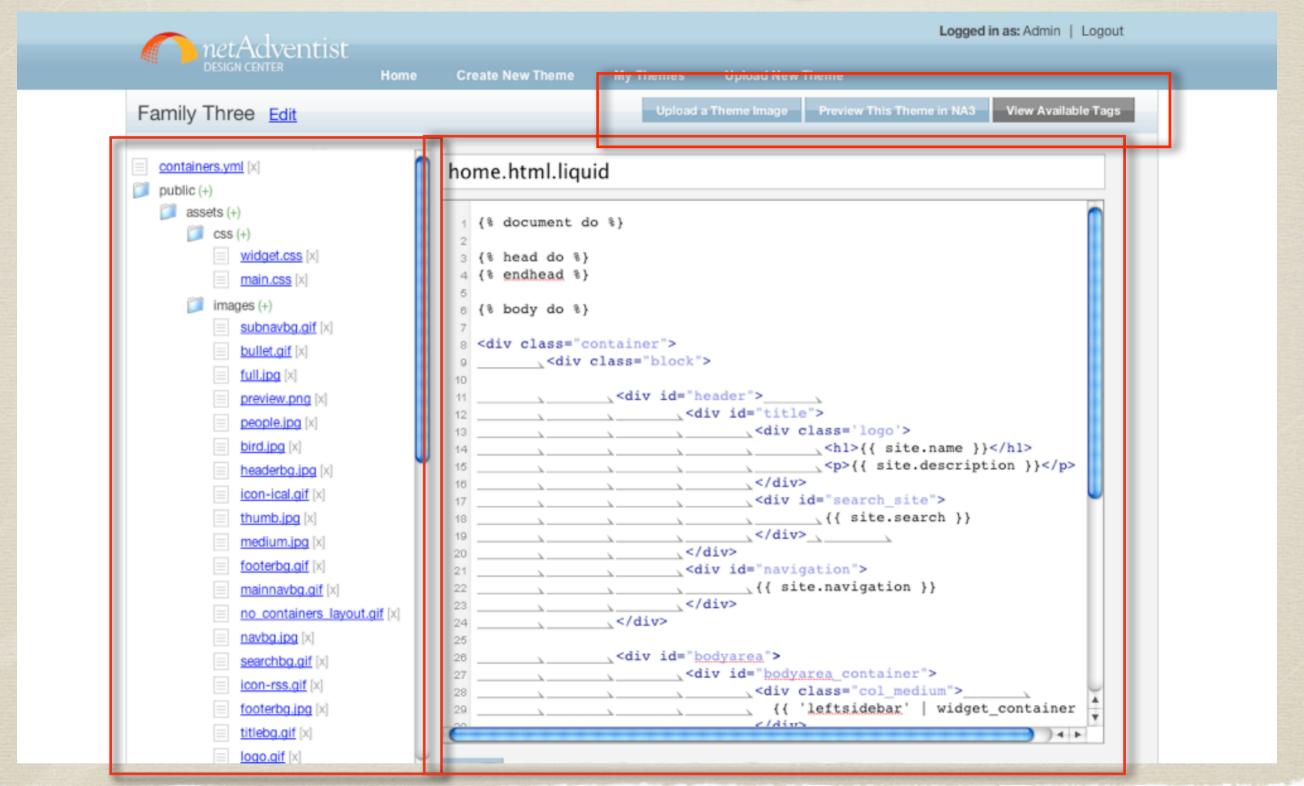

Here you can customize your theme – upload images, edit layout files/stylesheets/config files Some things you cannot change – required layout files

#### Theme Package Structure

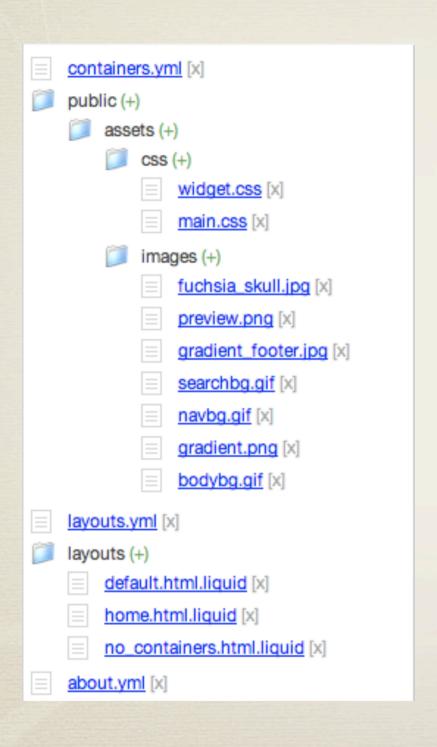

- \* YML Files
- \* Public Files
- \* Layouts

YML files provide configuration information about your theme Public files are stylesheets, and images Layouts are html.liquid files contain the code for the html structure of your theme. HTML probably sounds familiar to you, we will talk about liquid in a few minutes.

#### YML Files: about.yml

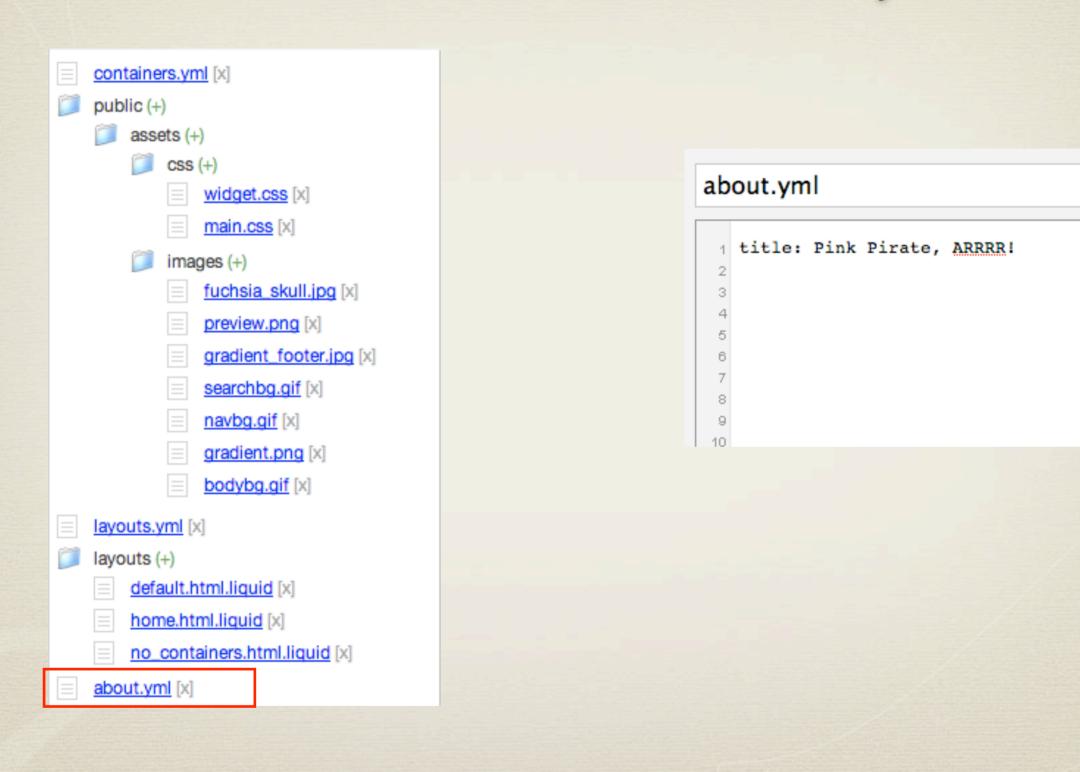

The about yml allows you to define the name of your theme that will be displayed in the NA3 interface

#### YML Files: containers.yml

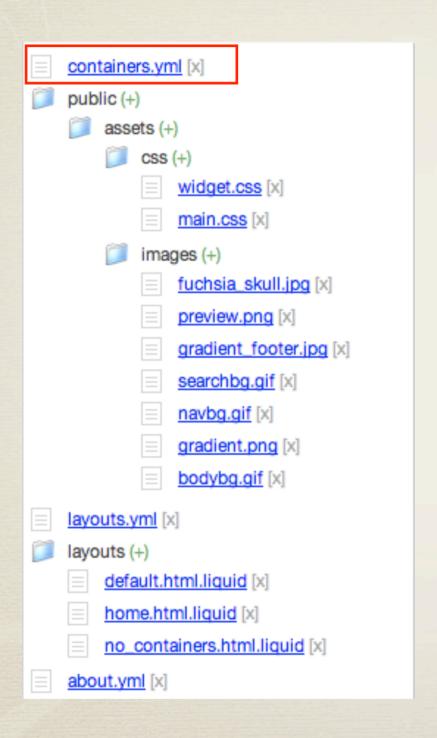

```
containers.yml

container_1:
    name: swashbuckler
container_2:
    name: scalleywag

name: scalleywag

name: scalleywag
```

You heard Danny and Jade talk about widgets - any section in your theme that you want site administrators to be able to place widgets in must be defined in this file.

The containers yml allows you to name the placeholders your theme will use for widget placement.

Mention naming conventions for containers - container01, container02 - if you use them then users will be able to keep widget configuration when switching themes.

#### YML Files: layouts.yml

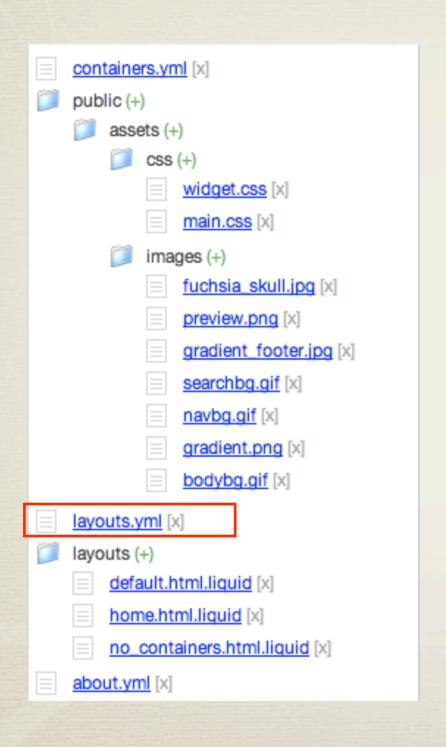

```
layouts.yml
 1 home:
     name: home
     containers: [swashbuckler]
     grid:
       header: [A1, C10]
       navigation: [D1, D10]
       content: [E4, J10]
       swashbuckler: [E1, J3]
40 default:
     name: default
     containers: [scalleywag]
13
       header: [A1, C10]
       navigation: [D1, D10]
       content: [E1, J7]
       scalleywag: [E8, J10]
17
19 no_containers:
     name: no containers
     containers: []
     grid:
       header: [A1, C10]
       navigation: [D1, D10]
       content: [E1, J10]
28
27
```

The layouts yml allows you to provide information about all the layouts in your theme. Any time you add a layout file you must provide information about it here so that NA3 can properly recognize your layout.

- -> For each layout you must provide a name, what widget containers the layout uses, and a grid definition of your layout
- -> grid is 10 by 10 representation of your layout A-J(vertical), 1-10(horizontal)
- -> grid is displayed in NA3 to show site administrators a rough graphical representation of your layout to aid them in choosing how they want their page to look.

#### Public Files

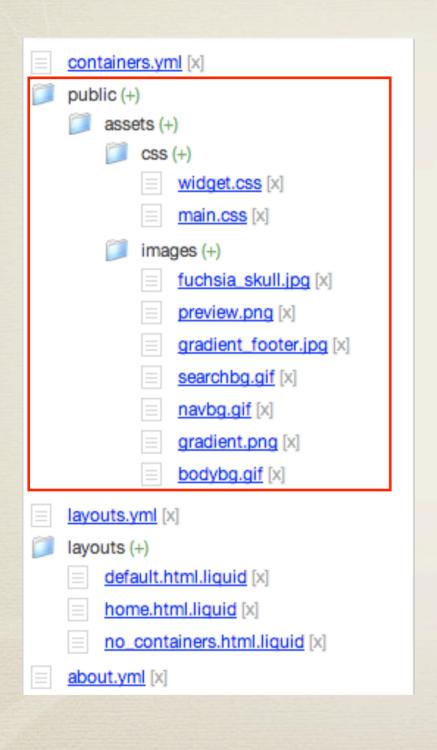

\* Public files include:

\* Stylesheets

\* Images

stylesheets and images – must be named main.css/widget.css when you use the image upload tool your images will automatically be uploaded into this directory

#### Layout Files

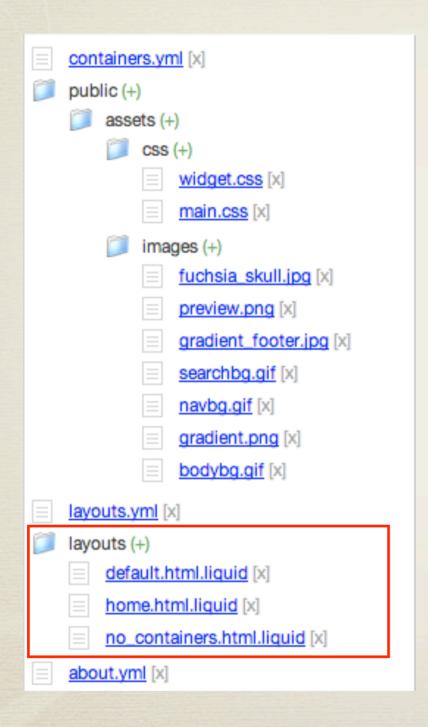

```
default.html.liquid
 1 {% document do %}
 3 {% head do %}
 4 {% endhead %}
 6 {% body do %}
 8 <div class="container">
    <div class="block">
    <div id="header">
      <div id="title">
       <div class='logo'>
       <h1>{{ site.name }}</h1>
        {{ site.description }}
       <div id="search_site">{{ site.search }}</div>
      <div id="navigation">{{ site.navigation }}</div>
     </div>
     <div id="bodyarea">
      <div id="bodyarea_container">
       <div class="col large">
22
        {{ site.error_messages }}
23
24
       {{ content_for_layout }}
       </div>
       <div class="col medium">
        {{ 'scalleywag' | widget_container }}
       </div>
28
      </div>
     </div>
```

you can define as many layouts as you want for your theme – the NA3 system will allow the user to choose which layout they want to use for the pages in their site. the templating language we are using is called liquid – and we have defined several tags that are available for you to use.

#### Tag Cheat Sheet

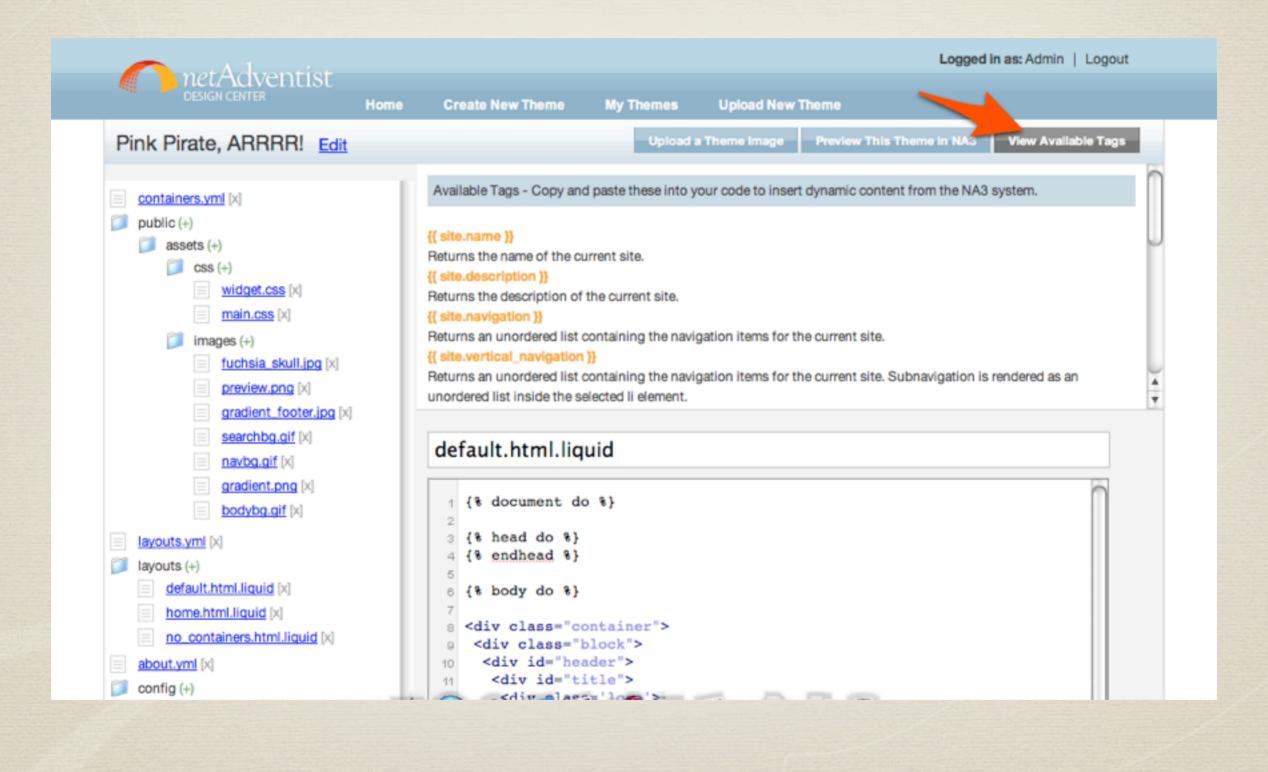

clicking on the view available tags button will hide and show the cheat sheet

#### Preview your theme in NA3

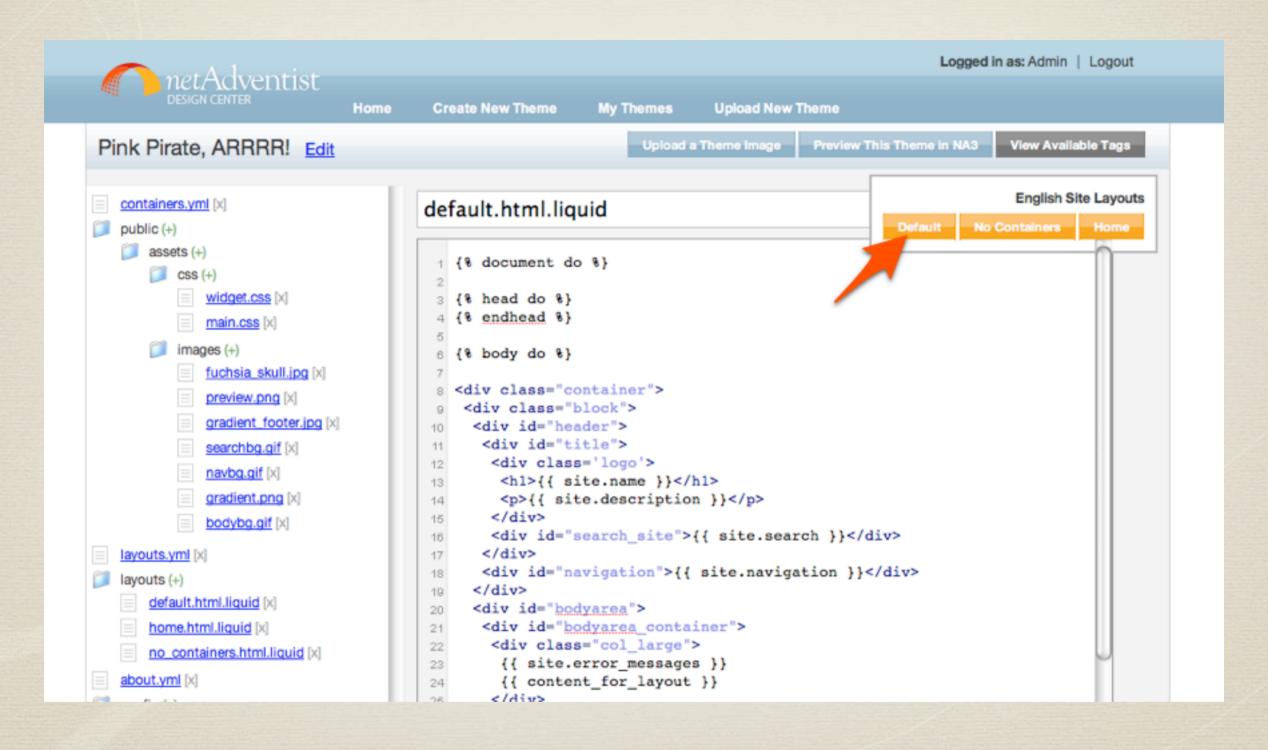

click the preview in na3 button, choose which layout you would like to view, and it will pop a new window with your theme applied to a real NA3 site. Are you ready to see pink pirate?

#### Preview your theme in NA3

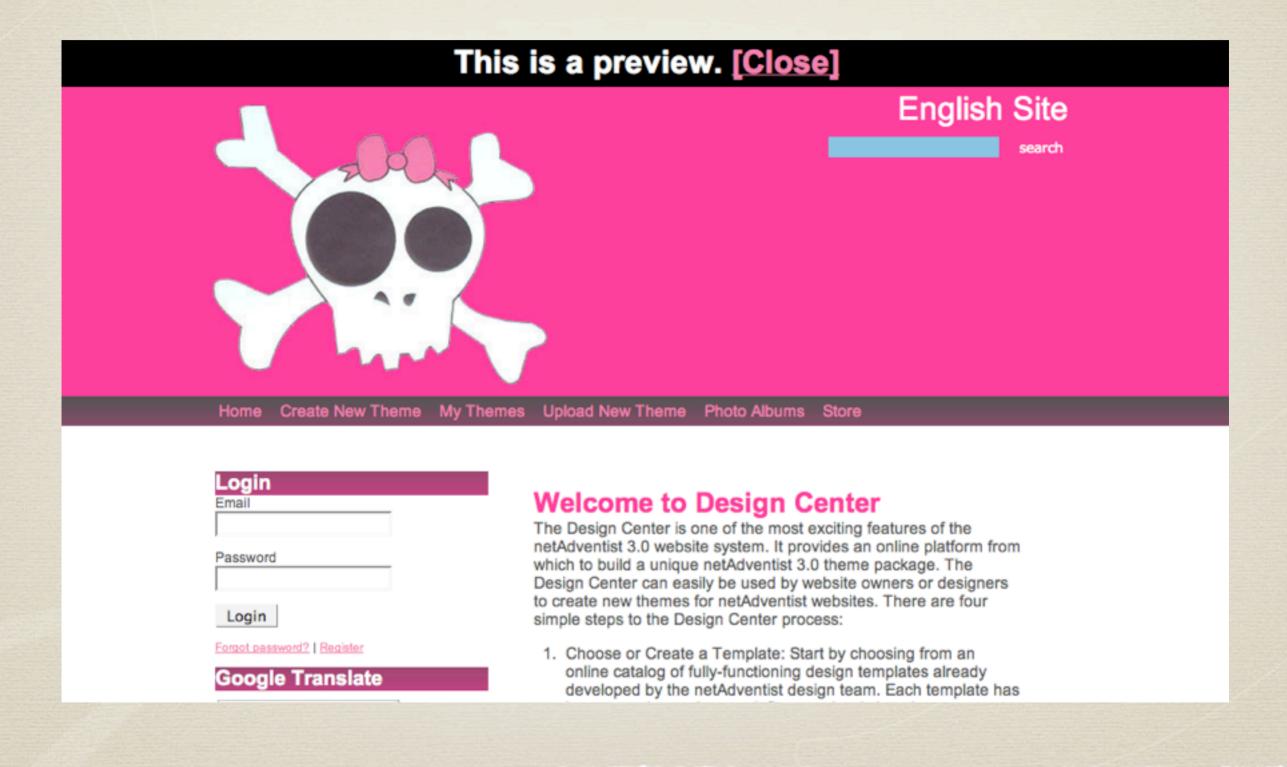

Notice the bar across the top, it will obviously not be there when the theme is really being used.

#### Before & After

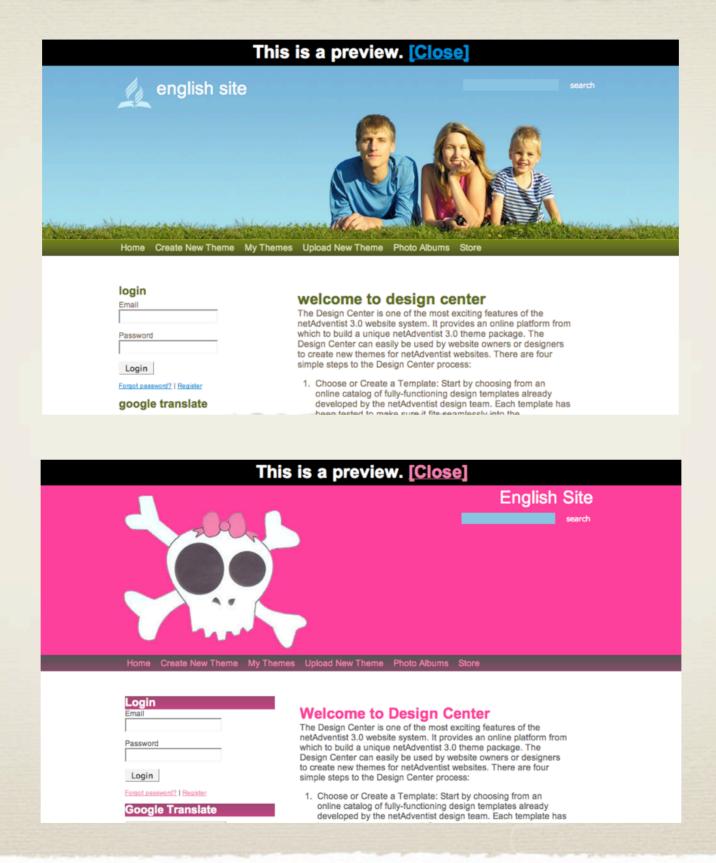

you can create a radically different theme just by changing a few images and a few lines of css

## Implement Your New Theme

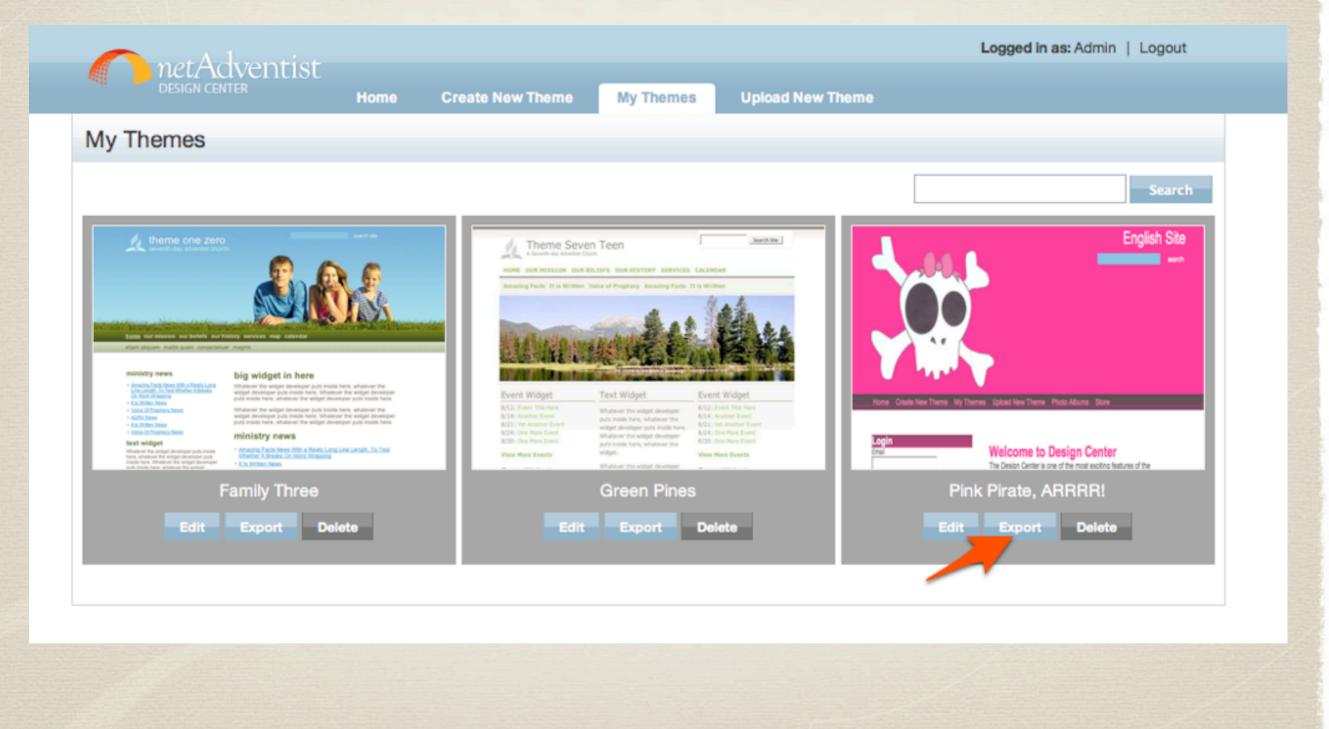

When you are satisfied with your theme, return to "My Themes" and click the "Export" button on your finished theme. This will give you zip file of your theme package, which you can either submit to adventist forge for public use, or upload to your na3 site as a custom theme.

# Questions?